#### Pendahuluan

Aplikasi Fix You merupakan aplikasi game edukasi dan refleksi diri atau evaluasi diri dalam menghadapi orang yang beresiko mengidap gangguan kesehatan mental. Tujuan aplikasi ini digunakan sebagai media simulasi dalam menghadapi orang yang beresiko mengidap gangguan kesehatan mental, yang nantinya akan menampilkan hasil akhir dan kesimpulan bagaimana pemain dalam menghadapi atau menanggapi orang yang beresiko mengidap gangguan mental.

Game ini diperuntukkan untuk usia 13 tahun keatas, karena game tersebut memuat sebagian muatan konten sensitif yang dapat mengganggu pemain. Game ini hanya dapat dimainkan di laptop atau PC (Personal Computer), adapun persyaratan yang harus dilakukan sebelum memulai apikasi ini adalah melakukan instalisasi pada aplikasi game Fix You

#### Menu Utama

Menu Utama Fix You terdiri dari 5 menu :

- a. Tombol Play, akan mengarahkan pada menu chapter.
- b. Tombol Education, akan mengarahkan pada gameplay edukasi kesehatan mental.
- c. Tombol Ending, akan menampilkan pada menu akhir cerita.
- d. Tombol Result, akan menampilkan pada hasil nilai dan kesimpulan yang didapatkan pemain.
- e. Tombol Exit, akan keluar atau menutup aplikasi Fix You.

Masing masing menu akan berjalan apabila di klik pada bagian yang dipilih.

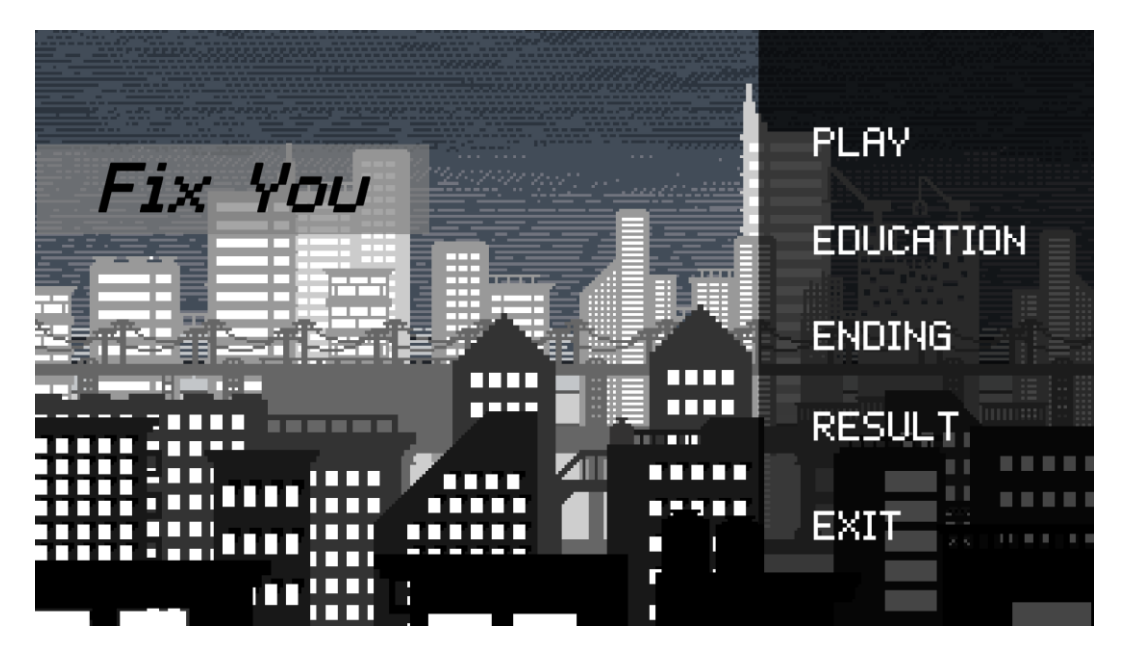

Gambar 1. Menu Utama Aplikasi FixYou

#### Menu Play

Menu play berisi chapter yang akan dipilih, pada chapter tersebut memiliki 2 chapter yaitu chapter Lara, dan chapter Ares

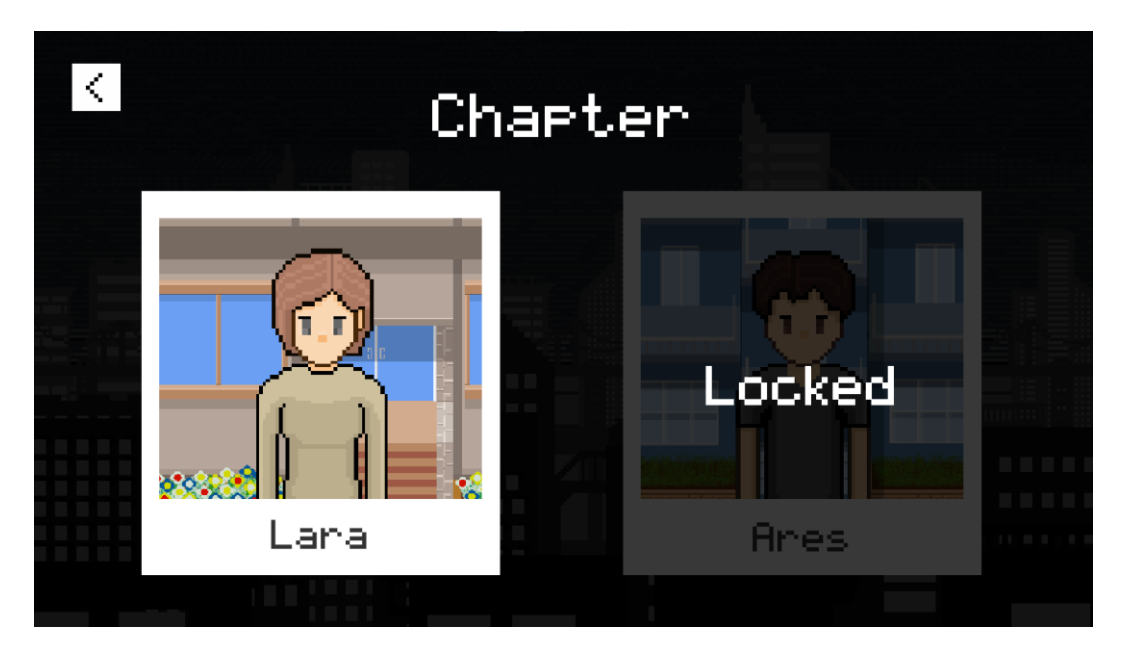

Gambar 2. Menu Chapter

### **Chapter**

Adapun persyaratan dalam menu chapter adalah chapter Ares hanya dapat terbuka setelah menyelesaikan chapter Lara. Menu chapter tersebut memiliki cerita berbeda dari setiap chapter. Pada awal permainan chapter Lara maka akan menampilkan cerita latar belakang pemain utama yang akan dimainkan, pada bagian chapter Ares tidak menampilkan cerita latar belakang pemain utama yang dimainkan.

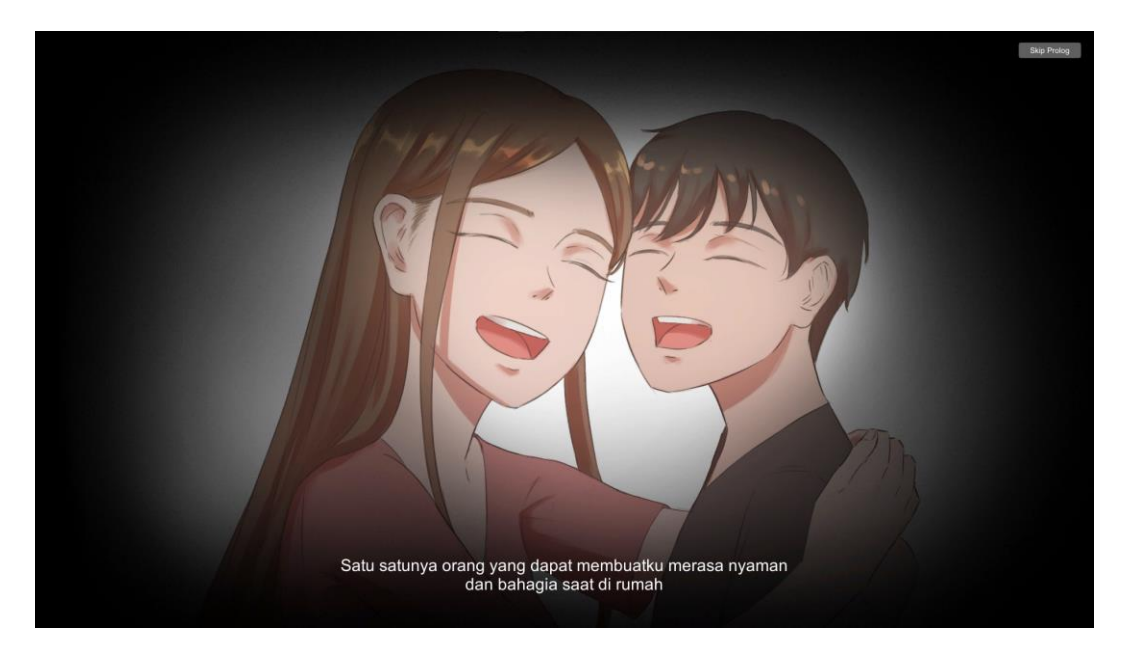

Gambar 3. Tampilan Cerita Latar Belakang Pemain Utama

# Halaman Prolog

Pada halaman cerita latar belakang pemain utama terdapat beberapa fungsi yaitu pemain dapat melewati cerita tersebut :

- 1. Menekan tombol "Spasi" pada keyboard maka akan menampilkan tombol "Skip Prolog" pada pojok kanan atas layar.
- 2. Klik tombol "Skip Prolog" maka pemain telah melewati cerita latar belakang pemain utama.

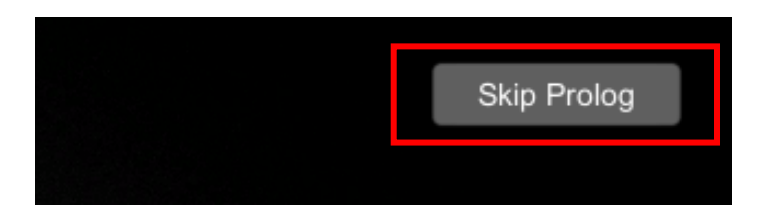

Gambar 4. Tampilan Tombol Skip Prolog

# **Gameplay**

Pada tampilan gameplay terdapat fungsi untuk menggerakkan karakter utama antara lain :

- a. Pada tombol W pada keyboard digunakan untuk menjalankan pemain ke arah atas
- b. Pada tombol S pada keyboard digunakan untuk menjalankan pemain ke arah bawah
- c. Pada tombol A pada keyboard digunakan untuk menjalankan pemain ke arah kiri
- d. Pada tombol D pada keyboard digunakan untuk menjalankan pemain ke arah kanan

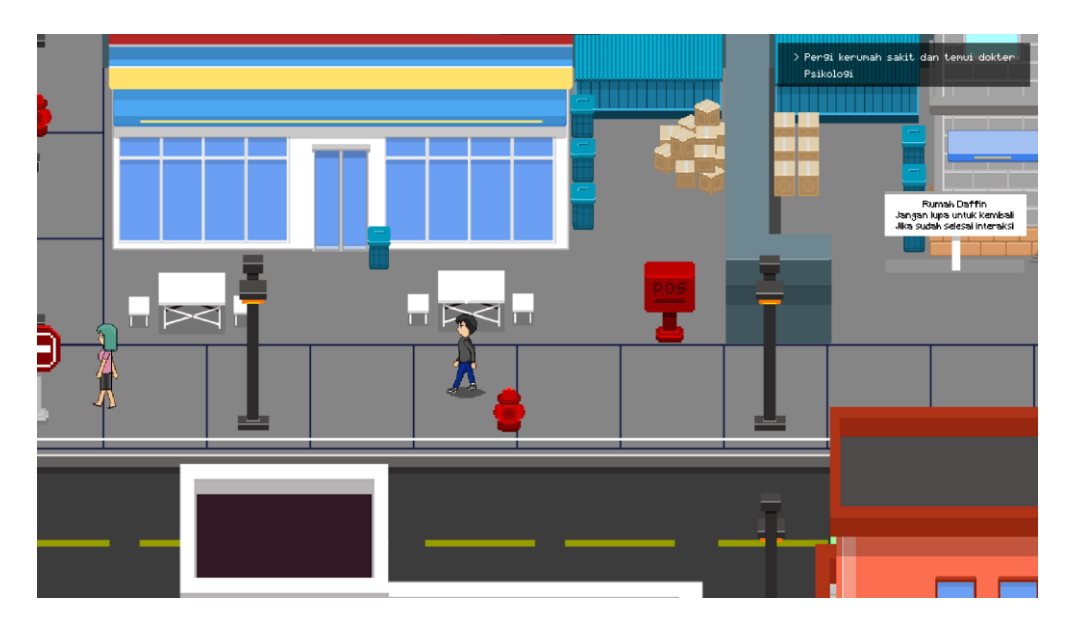

Gambar 5. Tampilan Gameplay

Gameplay menampilkan quest pada pojok kanan atas pada layar untuk memandu pemain dalam memainkan game tersebut.

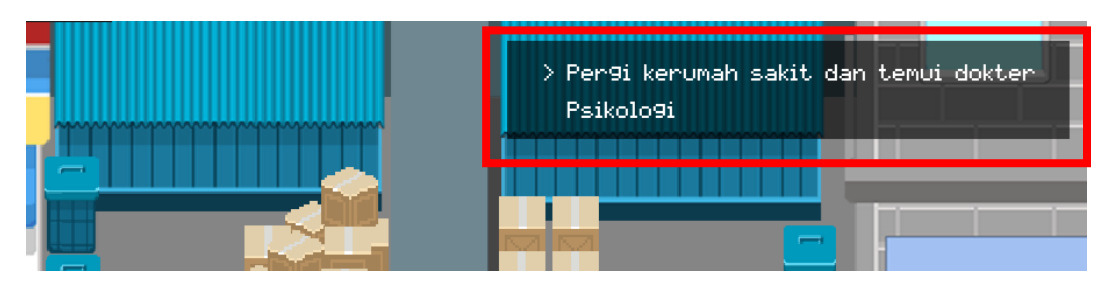

Gambar 6. Tampilan Quest

Pemain dapat masuk atau keluar pada ruangan tertentu dengan cara antara lain :

1. Untuk memasuki ke dalam ruangan pemain harus mendekati pintu yang tersedia maka akan menampilkan pop up indikator huruf "F" sebagai berikut.

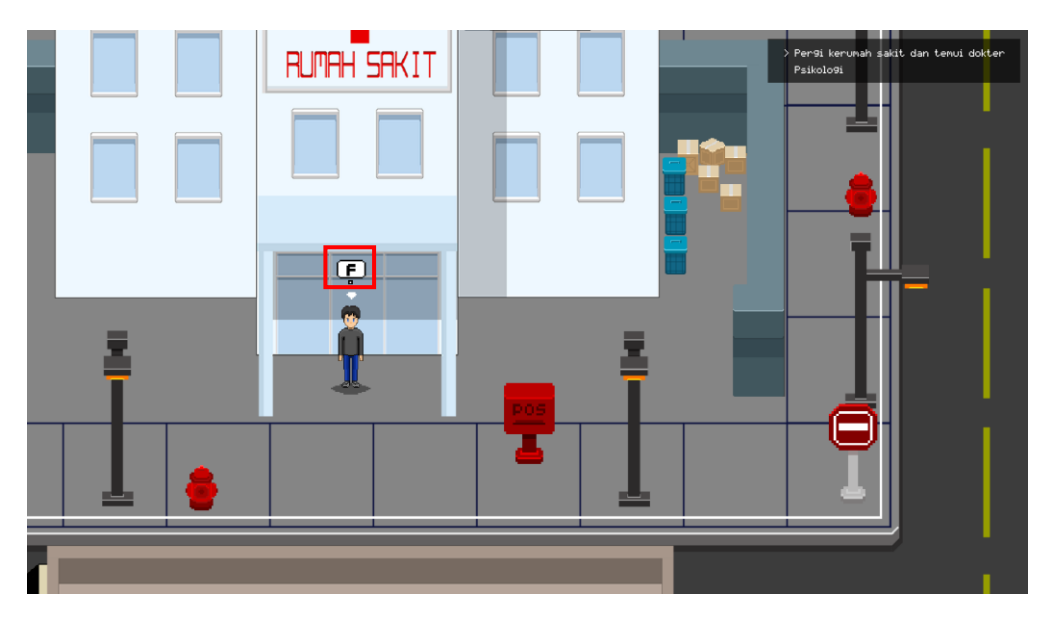

Gambar 7. Tamplian Pop-Up Masuk Ruangan

2. Ketika pop up indikator huruf "F" muncul maka pemain menekan huruf "F" pada keyboard dan akan memasuki ruangan tersebut.

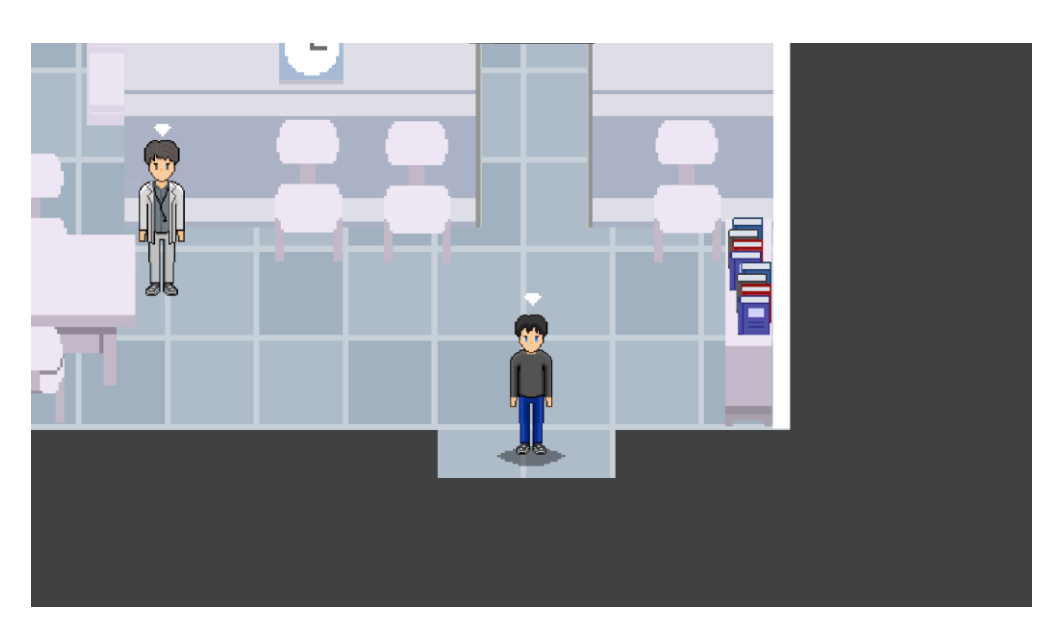

Gambar 8. Tampilan Dalam Ruangan Rumah Sakit

3. Untuk keluar dari ruangan pemain harus mendekati alas pintu yang tersedia maka akan menampilkan pop up indikator huruf "F" sebagai berikut.

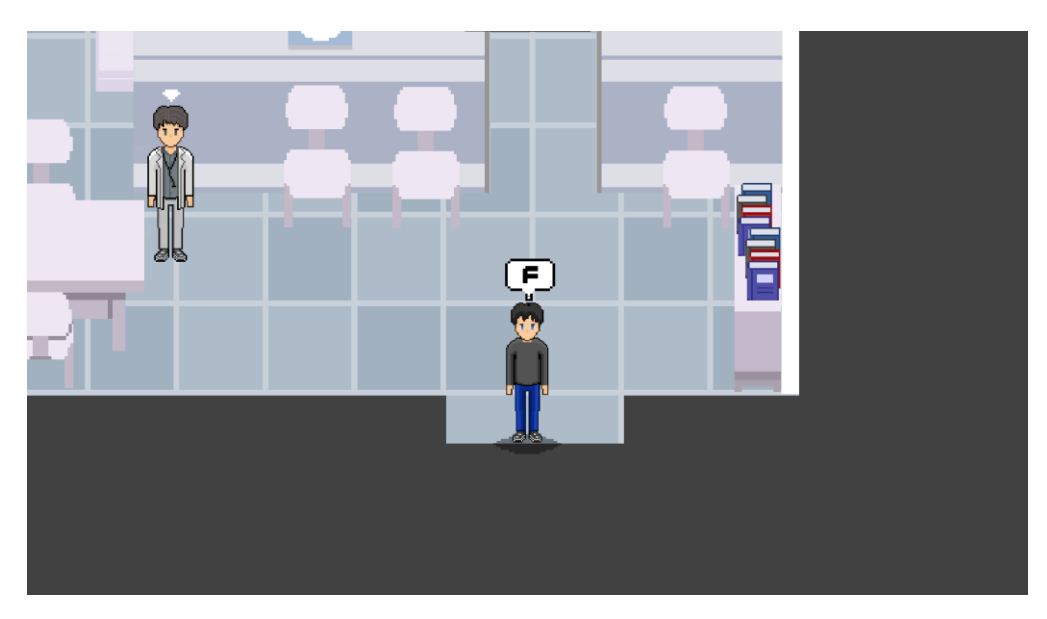

Gambar 9. Tampilan Pop-Up keluar Ruangan

4. Ketika pop up indikator huruf "F" muncul maka pemain menekan huruf "F" pada keyboard dan akan keluar dari ruangan tersebut.

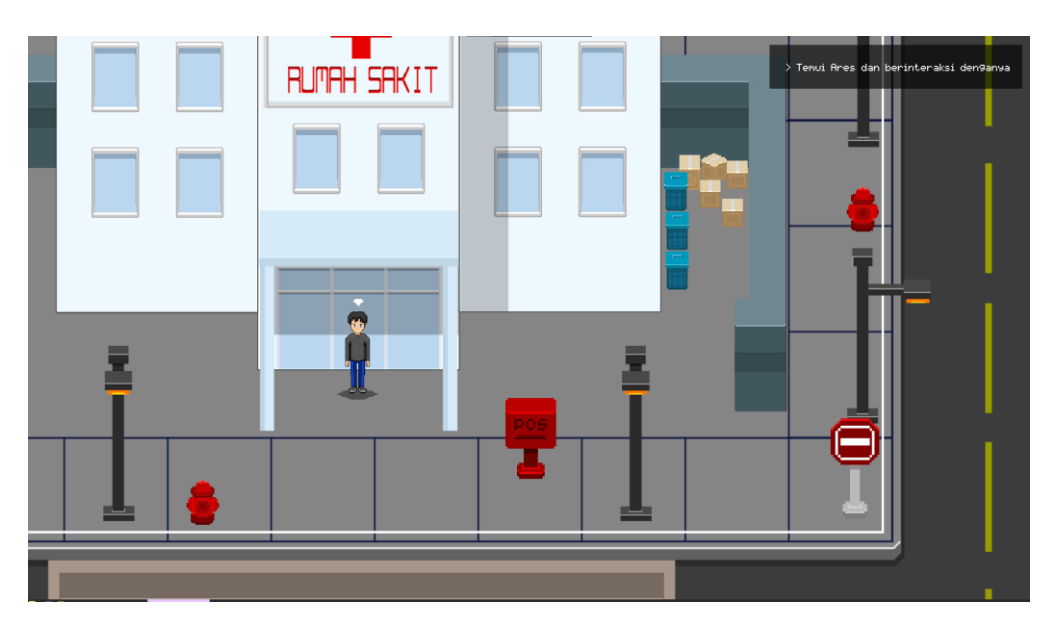

Gambar 10. Tampilan luar Rumah Sakit

Pemain dapat melakukan interaksi dengan NPC (Non Playable Character) antara lain :

1. Pemain harus mendekati NPC (Non Playable Character) maka akan menampilkan pop up indikator huruf "F" sebagai berikut.

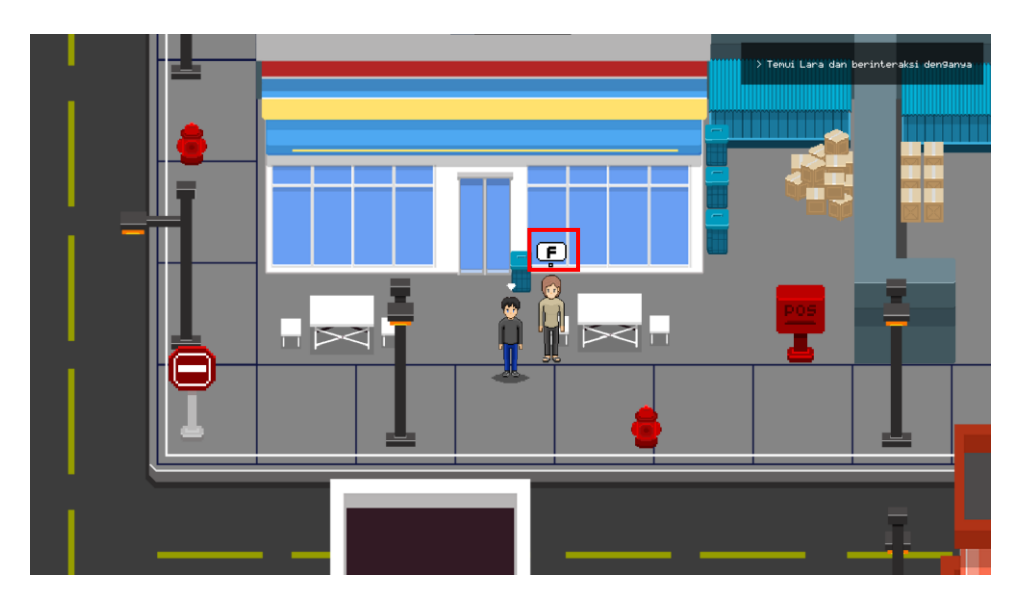

Gambar 11. Tampilan Pop-Up NPC

2. Ketika pop up indikator huruf "F" muncul maka pemain menekan huruf "F" pada keyboard dan akan memunculkan dialog.

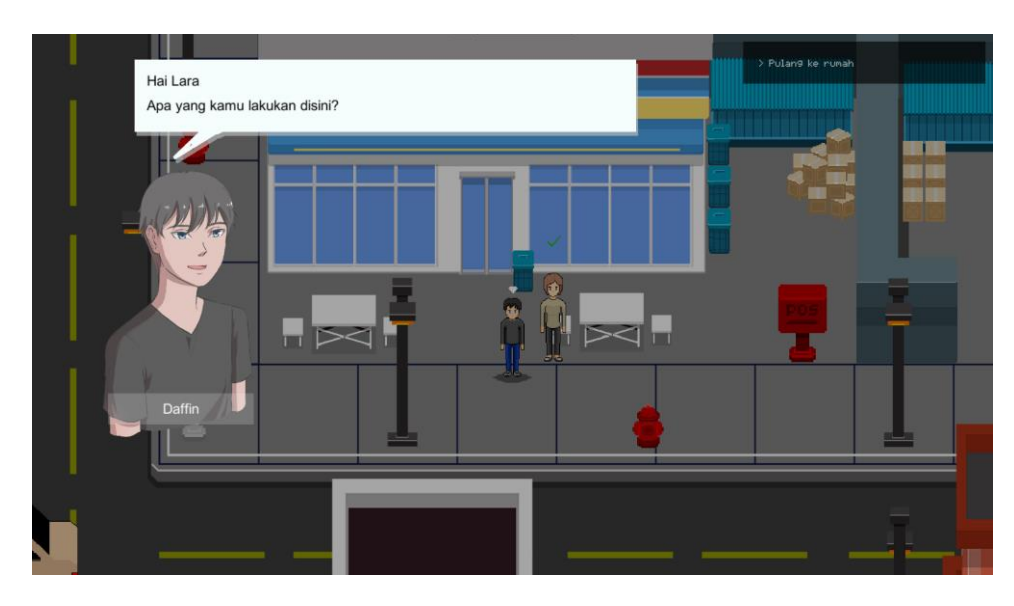

Gambar 12. Tampilan Dialog

3. Untuk melanjutkan dialog pemain harus menekan tombol "Spasi" pada keyboard.

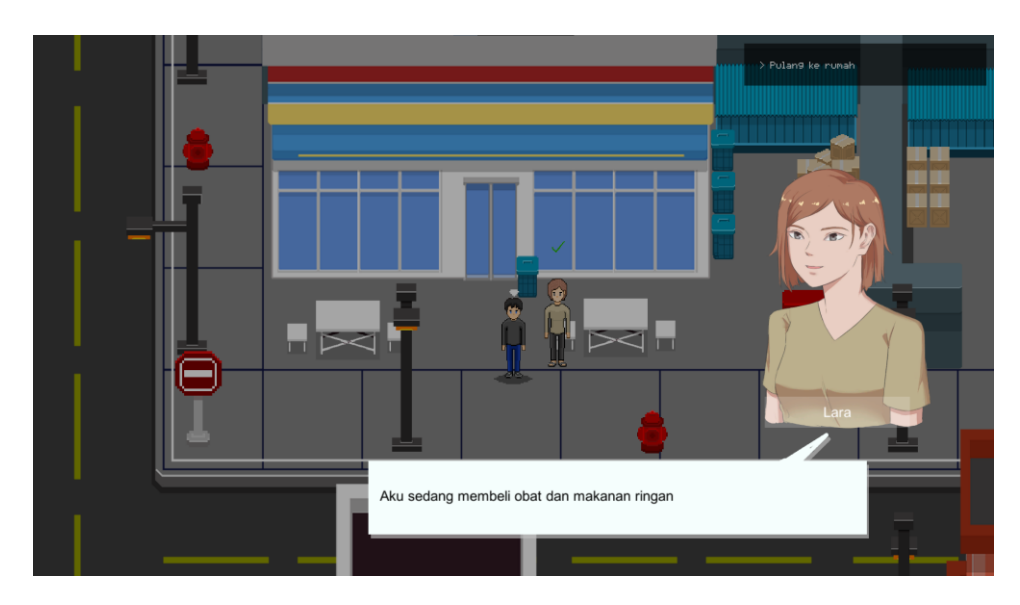

Gambar 13. Tampilan Dialog NPC

4. Dalam dialog tersebut terdapat beberapa pilihan opsi yang dapat dipilih oleh pemain. Dalam memilih opsi tersebut pemain cukup mengarahkan cursor mouse dan mengklik dengan tombol kiri pada pilihan tersebut

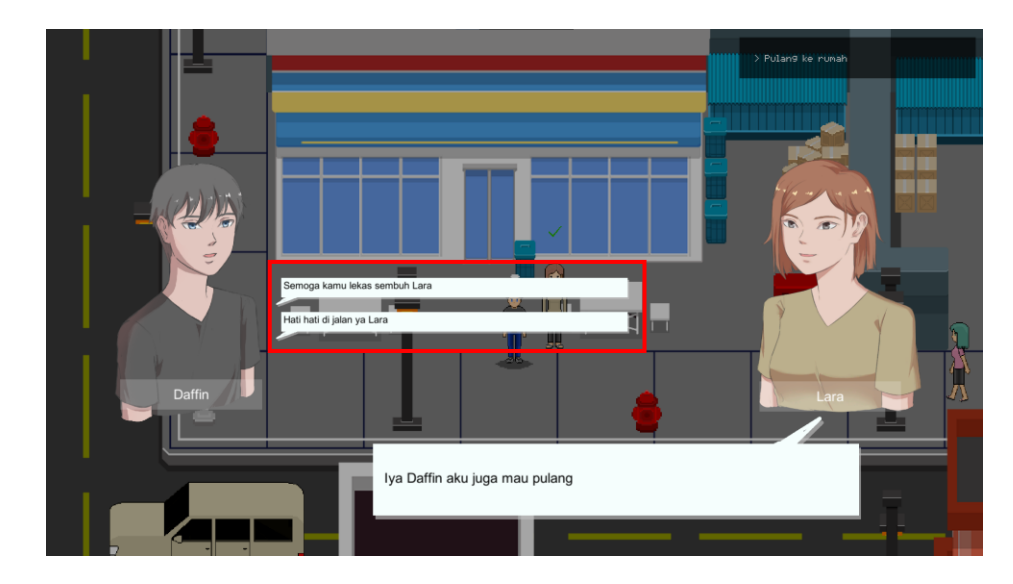

Gambar 14, Tampilan Pilihan Opsi Jawaban

#### Menu Education

Dalam edukasi yang di berikan, pemain harus menemui NPC (Non Playable Character) berupa dokter Psikolog untuk melakukan interaksi berupa dialog pertanyaan dan jawaban perihal pengetahuan umum tentang kesehatan mental.

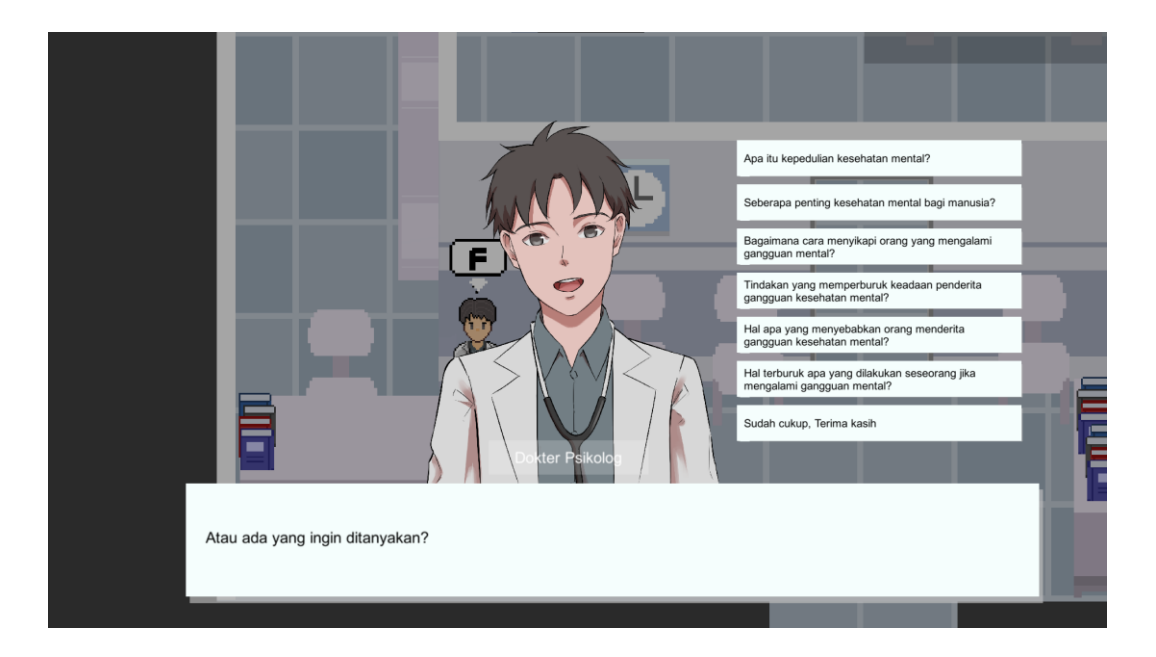

Gambar 15.Tampilan Dialog Edukasi

# Menu Ending

Menu Ending berupa kumpulan hasil akhir cerita dari setiap NPC (Non Playable Character) yang didapatkan tergantung dari pilihan interaksi yang diberikan oleh pemain.

Dalam menu ending memiliki beberapa fungsi tombol antara lain :

- 1. Terdapat tombol Next atau Previous untuk menampilkan kumpulan ending dari NPC (Non Playable Character) lain.
- 2. Dalam ending yang sudah terbuka pemain dapat menampilkan alur akhir cerita dengan cara mengklik cuplikan gambar cerita menggunakan tombol kiri pada mouse.

3. Terdapat tombol Close untuk menutup Menu Ending dan kembali ke Main Menu.

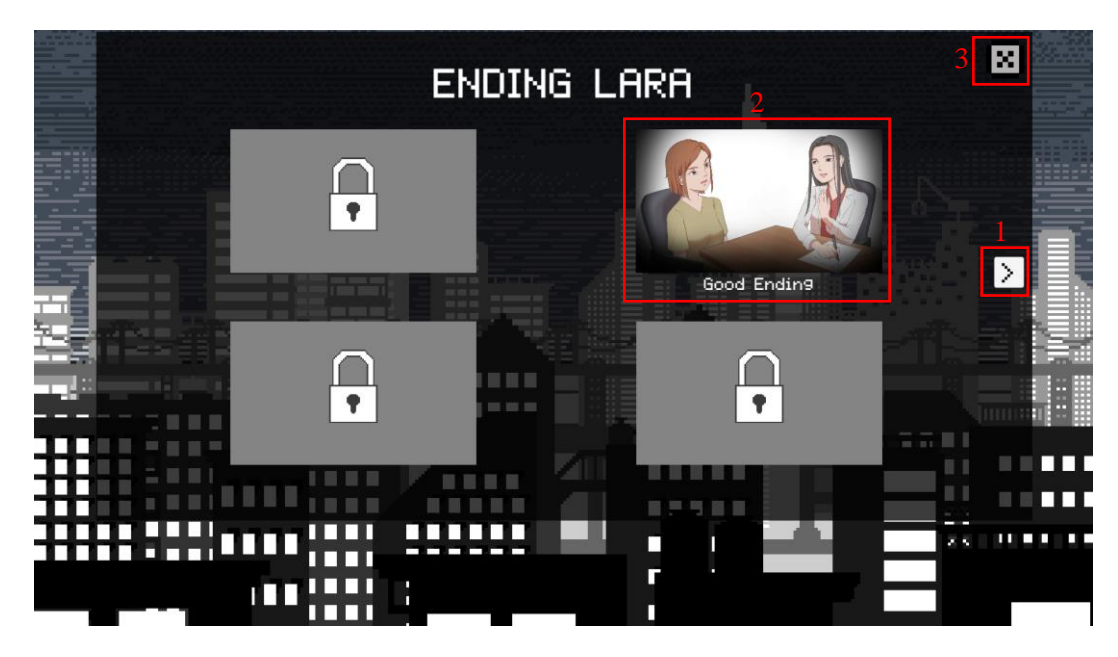

Gambar 16. Tampilan Menu Ending

# Menu Result

Menu Result merupakan hasil nilai dari pemain dalam memilih jawaban dari interaksi dengan NPC (Non Playable Character).

Dalam menu result memiliki beberapa fungsi tombol antara lain :

- 1. Terhadap tombol rincian nilai digunakan untuk menampilkan hasil dari setiap topik yang telah dilakukan oleh pemain terhadap NPC(Non Playable Character)
- 2. Terdapat tombol Close untuk menutup Menu Result dan kembali ke Main Menu.

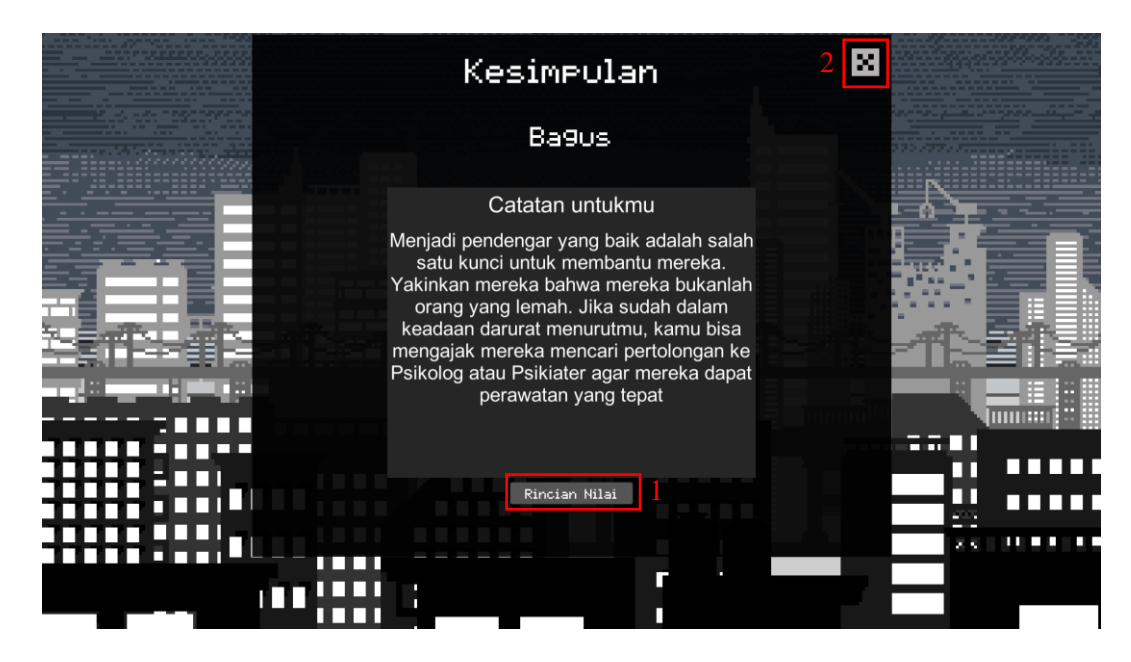

Gambar 17. Tampilan Result Menu

Dalam rincian nilai terdapat beberapa fungsi tombol antara lain:

- 1. Terdapat tombol Next atau Previous untuk menampilkan rincian nilai dari NPC (Non Playable Character) lain.
- 2. Terdapat tombol Back untuk kembali ke Menu Result.
- 3. Terdapat tombol Close untuk menutup Rincian Nilai dan kembali ke Main Menu.

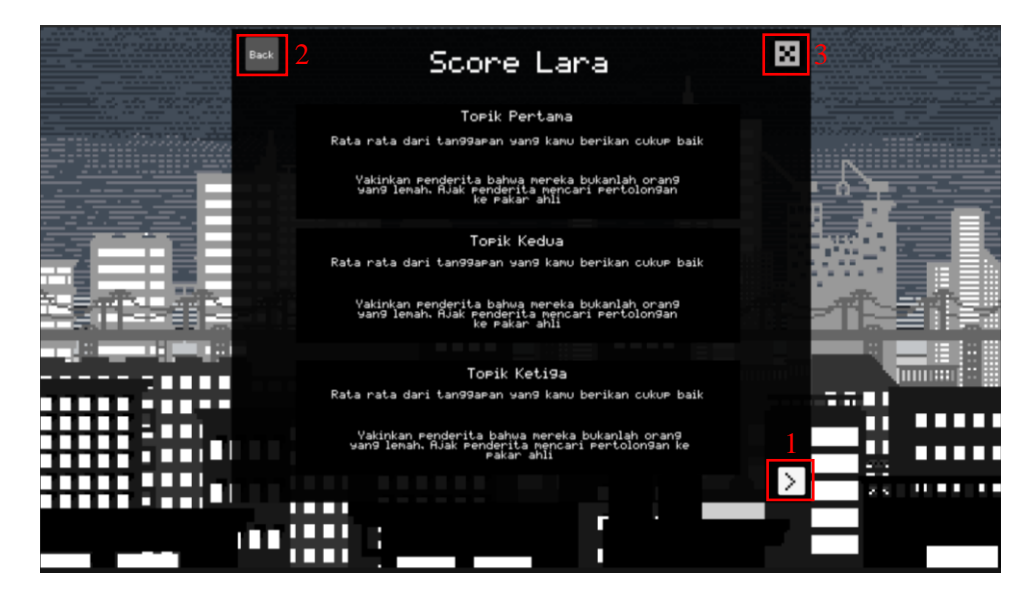

Gambar 18. Tampilan Hasil Rincian Nilai